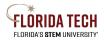

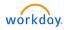

# Setting up and Connecting to Workday on a Mobile Device

## Updating TRACKS

- 1. TRACKS username was issued when you started your employment at Florida Tech
  - a. In most cases, ID's are first initial and last name
    - i. In some cases, last names may be shortened if longer than 7 letters
  - b. It is also the beginning of the @fit.edu email address
- 2. If you know TRACKS username, but forgot password:
  - a. Log onto one of the Florida Tech applications
    - i. Workday will work for authentication
  - b. Click the "Forgot your TRACKS Password" below the login button
  - c. Answer security questions
  - d. If you forgot your answers, contact Tech Support at 321-674-7284
- 3. If you do not know TRACKS username or password:
  - a. Contact Tech Support 321-674-7284

#### Connecting to Florida Tech Wi-Fi

- 1. Connecting to Wi-Fi ("eduroam")
  - a. Android Devices:
    - i. Make sure Wi-Fi is turned on and open the Wi-Fi networks. Tap on "eduroam" to connect
    - ii. Enter TRACKS username in the Identity field followed by @fit.edu. Example: blairb2014@fit.edu
    - iii. Scroll down to the password field, type TRACKS password
    - iv. Tap "Connect"

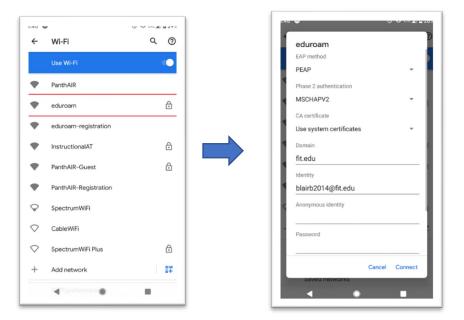

- b. Apple Devices (iOS):
  - i. Open Settings and choose Wi-Fi
  - ii. Enter TRACKS username followed by @fit.edu. Example: blairb2014@fit.edu. Then type TRACKS password
  - iii. Tap "Join"

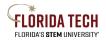

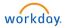

| Wi-Fi                 |                 |  |
|-----------------------|-----------------|--|
| Wi-Fi                 | C               |  |
| TWORKS                |                 |  |
| eduroam               | 🔒 🗢 🤅           |  |
| eduroam-registration  | <del>?</del> (i |  |
| InstructionalAT       | ê 🗢 🤅           |  |
| PanthAIR              | <b>∻</b> (i     |  |
| PanthAIR-Guest        | 🔒 🗢 🧯           |  |
| PanthAIR-Registration | <b>∻</b> (i     |  |
| Other                 |                 |  |

| Enter the password for "eduroam" |                |      |
|----------------------------------|----------------|------|
| Cancel                           | Enter Password | Joir |
| Username <b>T</b>                | RACKS@fit.edu  |      |
|                                  |                |      |

## Downloading the Duo Application and Workday Application

- 1. Download Duo Mobile:
  - a. Log on to "App Store" or "Google Play Store" on wireless device
  - b. Type Duo Mobile in the search bar

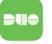

- i. The logo looks like this:
- ii. Download the application
- 2. Download Workday Mobile application
  - a. Log on to the "App Store" or Google Play Store" on wireless Device
  - b. Type Workday in the search bar

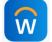

- c. The logo looks like this:
- d. Download the application

### Logging into Workday Mobile

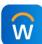

- 1. Locate Workday Mobile Application
- 2. Enter the organization code "floridatech", or scan the QR code on the next page
- 3. Enter TRACKS username and password
- 4. Click "log-in"
- 5. Complete Duo authentication
  - a. If first time using DUO, Click the "What is this" below the Florida Tech Logo, will bring to the Duo website with step by step instructions
- 6. If successful, Workday Mobile Dashboard will be displayed on screen

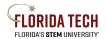

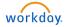

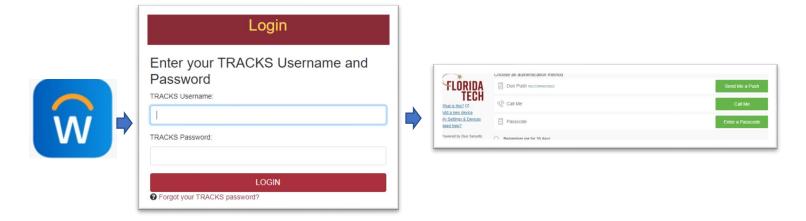

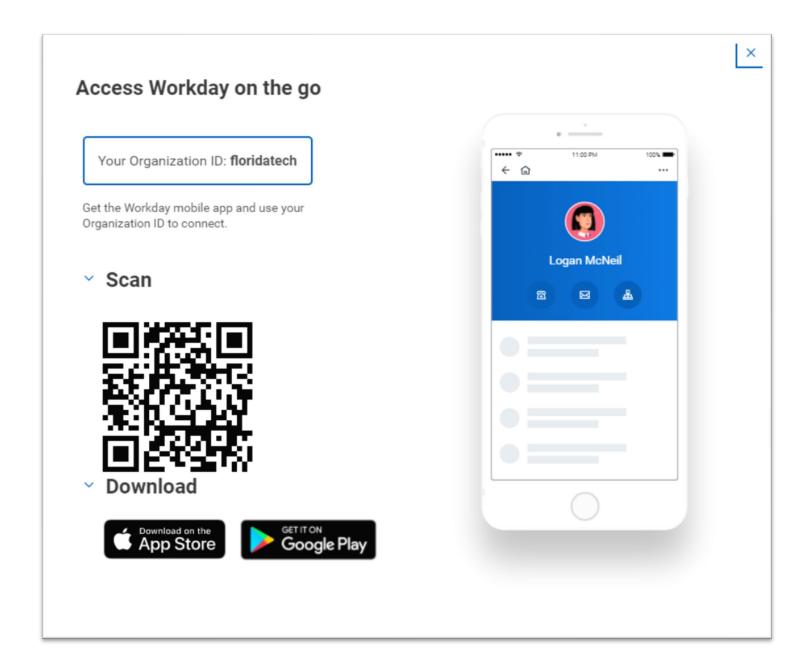